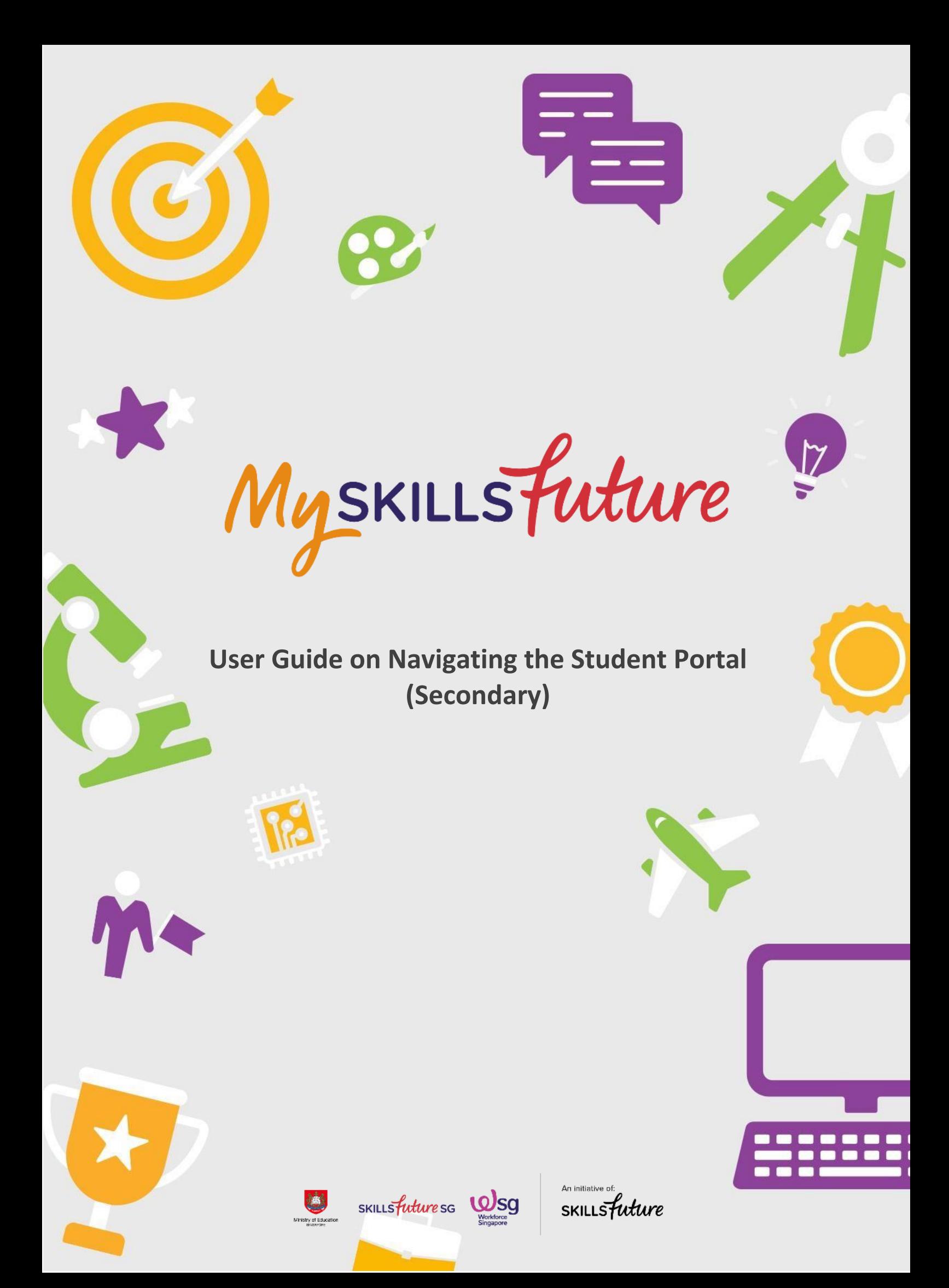

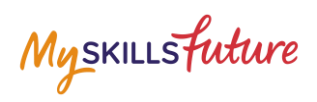

# **TABLE OF CONTENTS**

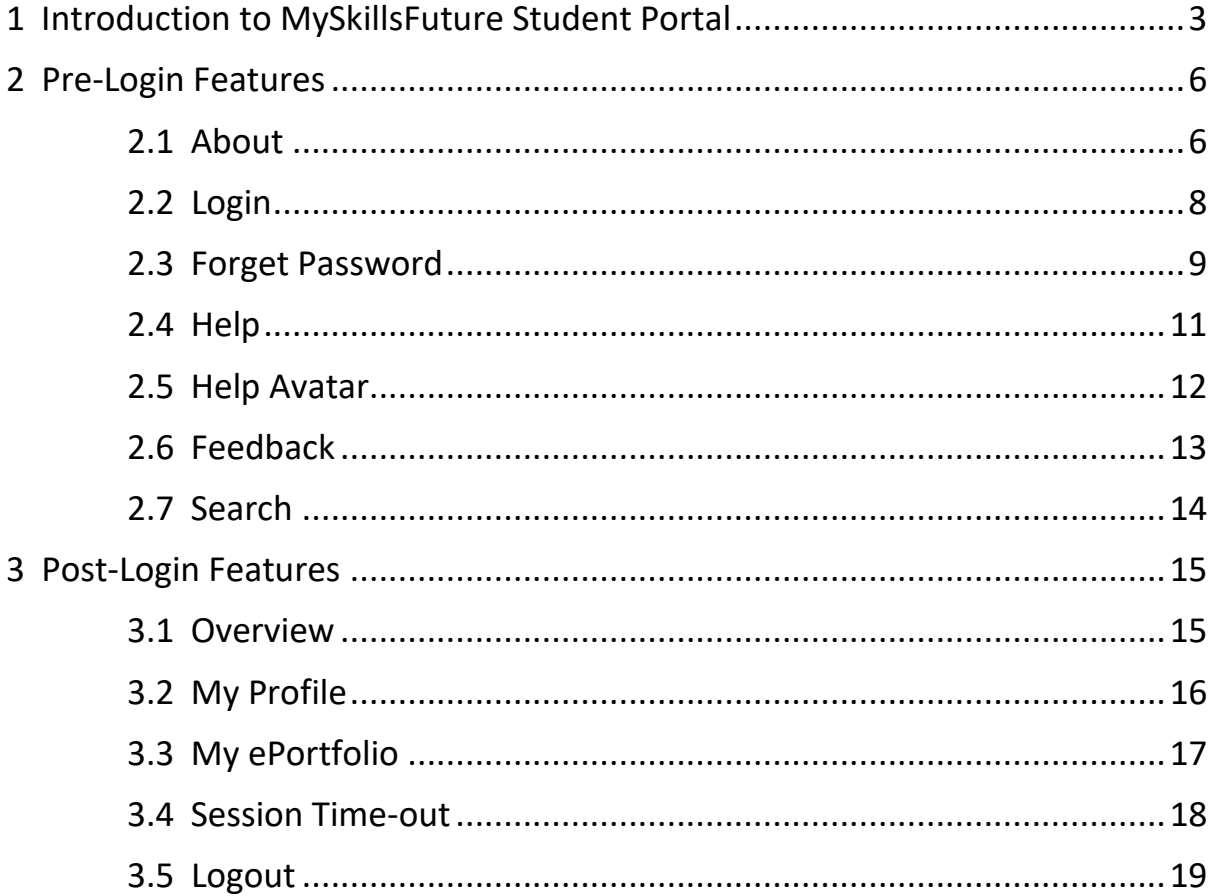

Myskillsfuture

# <span id="page-2-0"></span>**1 INTRODUCTION TO MYSKILLSFUTURE STUDENT PORTAL**

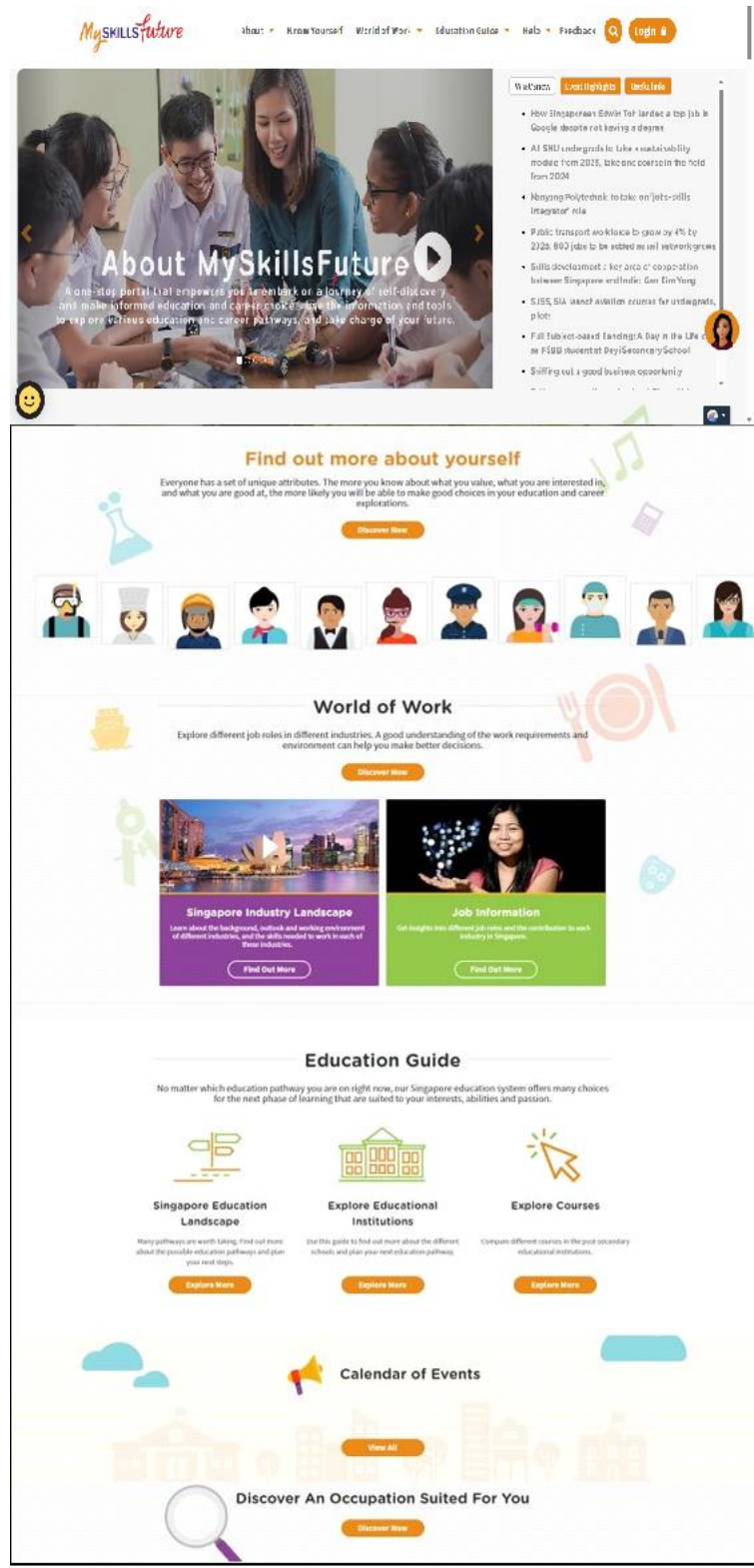

Figure 1-1: Homepage

Page 3 of 19 **Return to Top** 

Myskillsfuture

MySkillsFuture Student Portal is a self-guided system that helps students find out about their interests and allows them to explore different education and career pathways.

Go to <https://www.myskillsfuture.gov.sg/secondar>[y](https://www.myskillsfuture.sg/secondary) to access the portal.

# **MySkillsFuture Student Portal (Secondary) Introduction to MySkillsFuture Student Portal**

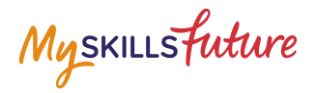

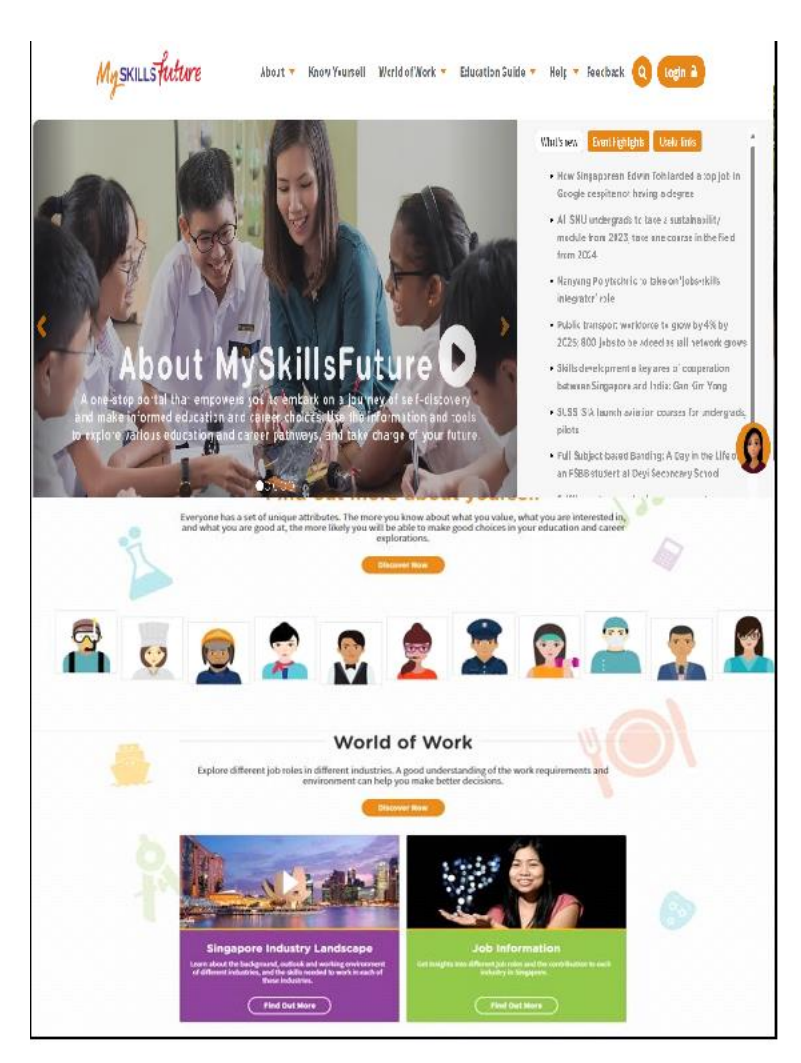

**Figure 1-2: MySkillsFuture Portal (Secondary) homepage (Before Login)** 

You are **able to view** the following without logging in:

- About MySkillsFuture for Students, Education and Career Plan
- Know Yourself Career Interests, Skills Confidence, Work Values, Learning Styles
- World of Work Singapore Industry Landscape, Learn About Job Roles
- Education Guide Singapore Education Landscape, Explore Educational Institutions, Explore Courses, Calendar of Events

Login to the MySkillsFuture Student Portal (Secondary) to access additional features on information about yourself such as View My Reflections and adding favourites.

You will also be able to access your personal dashboard features like Overview, My Profile, My ePortfolio, Prepare for Work, Notifications and Settings.

**Page 5 of 19 Return to Top** 

Myskillsfuture

Help and Feedback are also available without logging in.

# <span id="page-5-0"></span>**2 PRE-LOGIN FEATURES**

#### <span id="page-5-1"></span>**2.1 ABOUT**

Get an introduction on MySkillsFuture for Students and Education and Career Plan via the About menu.

### **2.1.1 MySkillsFuture for Students**

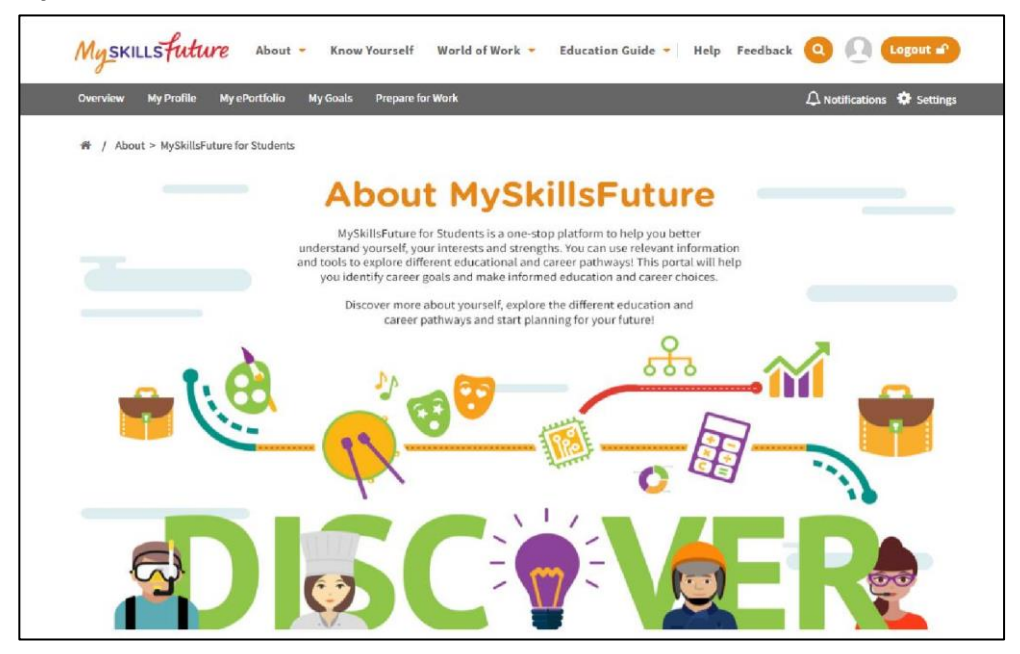

**Figure 2-1: About MySkillsFuture for Students**

Get an introduction of the Student Portal.

Myskillsfuture

#### **2.1.2 Education and Career Plan**

Get an introduction to your education and career journey via the About menu.

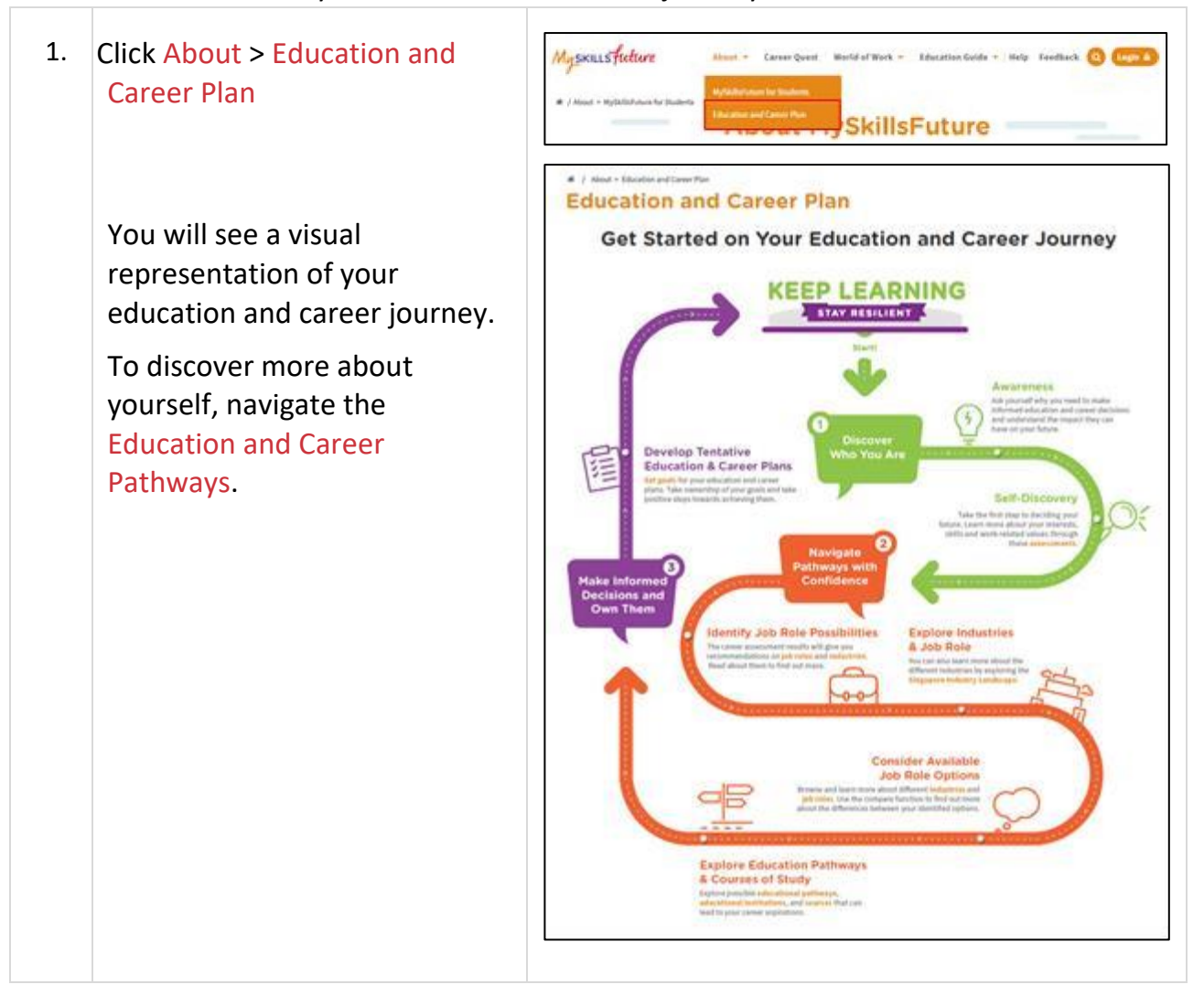

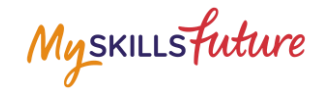

#### <span id="page-7-0"></span>**2.2 LOGIN**  1. Click the Login icon to access the Login window. **Myskills** future Know Yourself World of Work \* Education Guide \* Help Feedback 2. Enter your User ID and Login Password in the Login **Students and Teachers** This portal is for students and teachers in Primary Schools, Secondary Schools and Junior Colleges/Centralised Institutes<br>If you are a student from the Tertiary Institutions, please click here to access MySkillsFuture. window to access your MySkillsFuture account. User ID Password User ID Password Forgot your pas **For new users:** Sign in 1. Your NRIC/UIN/FIN will be **ECG Partners** your User (Login) ID. If you have not registered for Corppass, please register and create Corppass user accounts for<br>your entity. For more information, click here 2. Enter your User ID and **Corppass** OR temporary password (provided by your school). 3. From this point on, you will be directed to a Settings page to key in a new password and complete other details.

# **MySkillsFuture Student Portal (Secondary)**

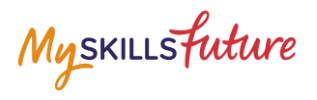

# **Pre-Login Features**

# <span id="page-8-0"></span>**2.3 FORGET PASSWORD**

Should you forget your password, you can request for a password reset to be emailed to you.

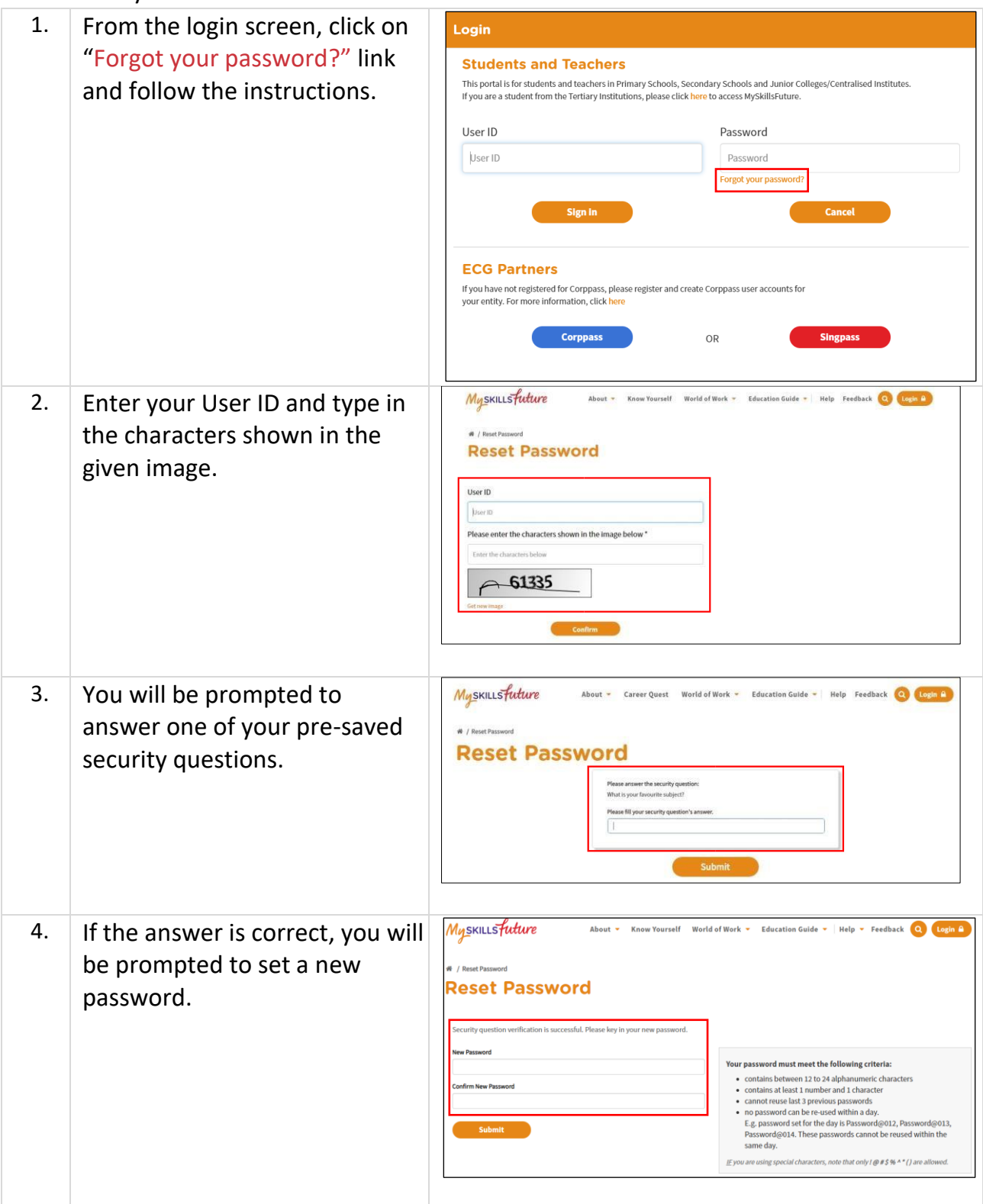

Page 9 of 19 **Return to Top** 

 $\overline{1}$ 

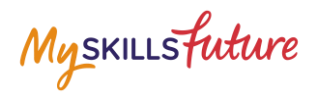

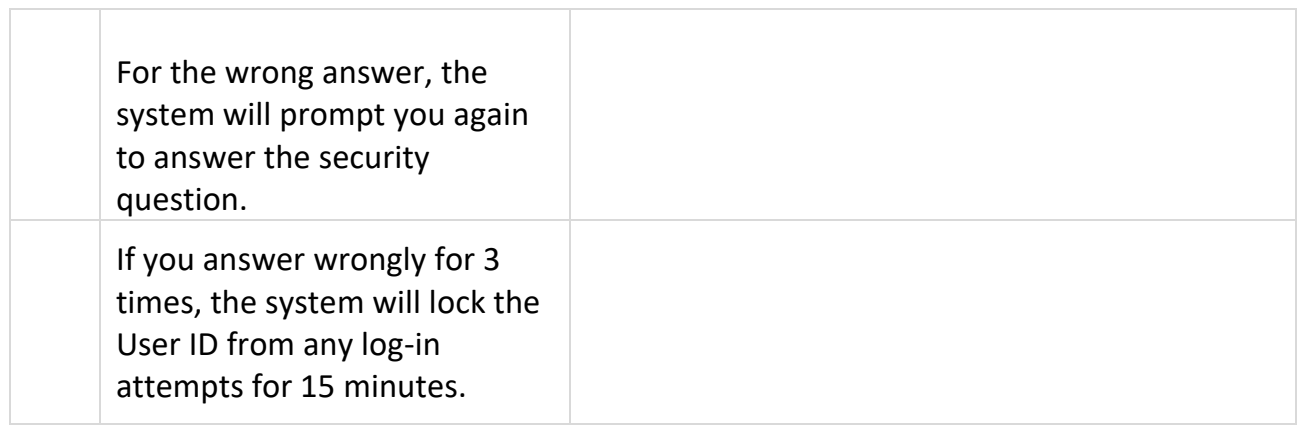

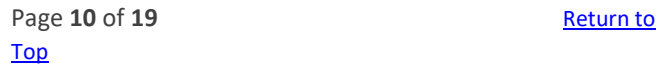

Copyright © 2017 Ministry of Education, Singapore. All rights reserved.

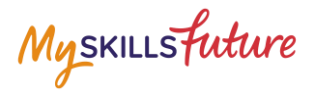

#### <span id="page-10-0"></span>**2.4 HELP**

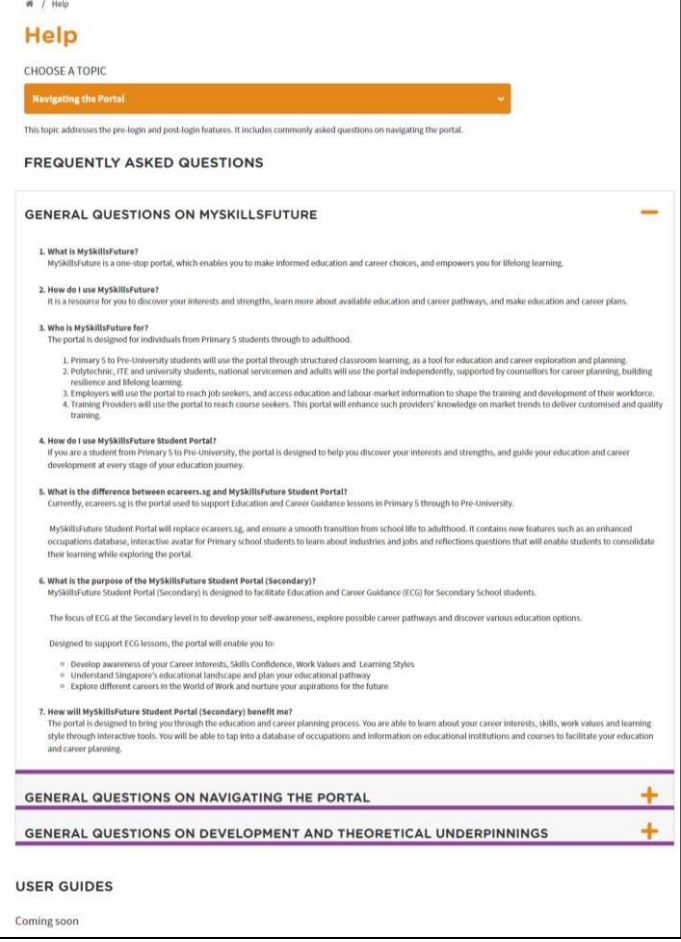

**Figure 2-2: Help**

You can access the Help section by clicking on Help as shown in Figure 2-2. The Help section will contain Frequently Asked Questions and user guides.

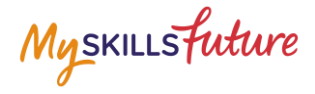

### <span id="page-11-0"></span>**2.5 HELP AVATAR**

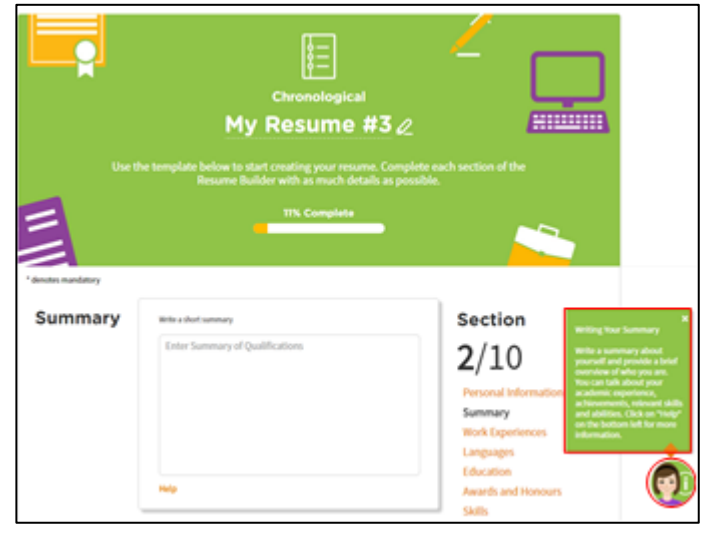

**Figure 2-3: Help Avatar**

While you are exploring the various features in the site, you will see a Help Avatar on some pages. This avatar (Figure 2-3) will provide you with relevant information about the page or features which you are currently at.

The guide provided by the avatar can be closed simply by clicking on the Help Avatar Icon.

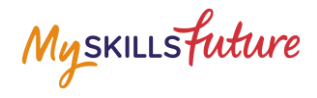

#### <span id="page-12-0"></span>**2.6 FEEDBACK**

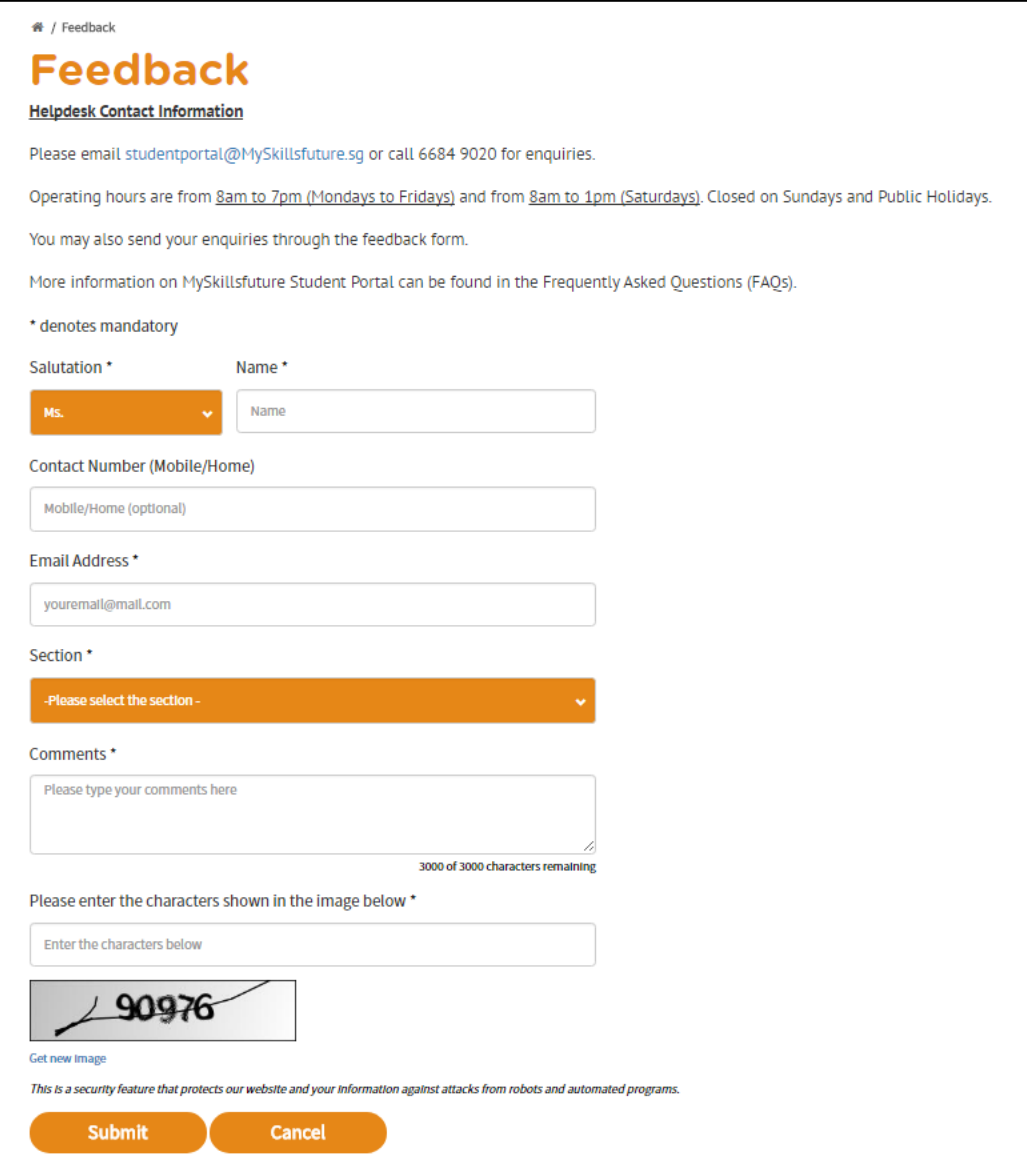

#### **Figure 2-4: Feedback**

You can submit your feedback or questions to Helpdesk using the Feedback feature (Figure 2-4).

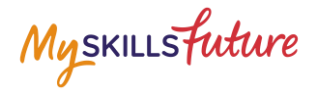

#### <span id="page-13-0"></span>**2.7 SEARCH**

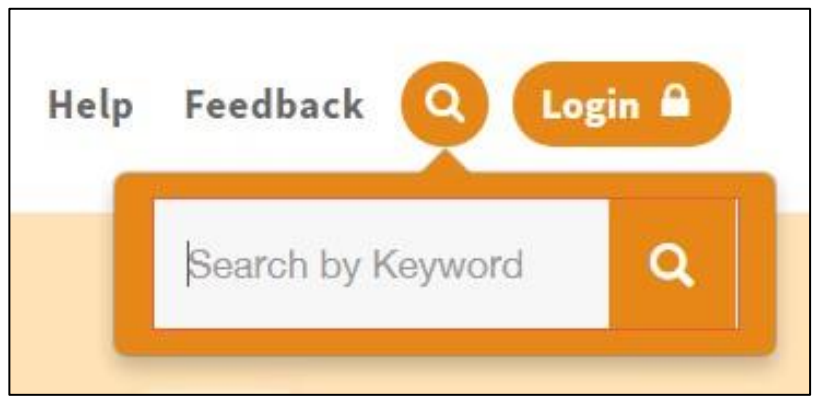

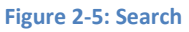

Search for Job Roles, Educational Institutions and Courses by clicking on the icon (Figure 2-5) and entering keyword(s).

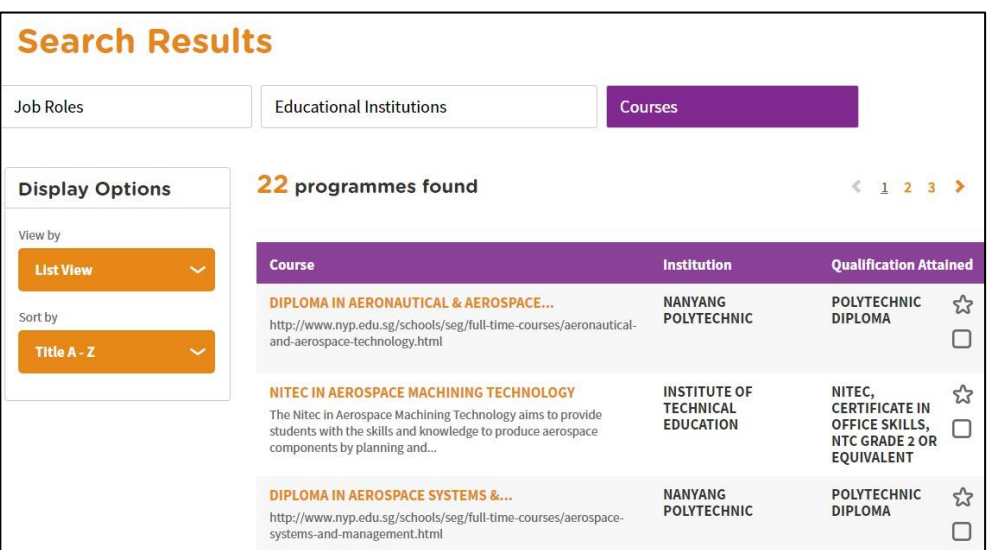

**Figure 2-6: Search Results**

Click on relevant Job Roles, Educational Institutions, or Courses which you have entered in Figure 2-5.

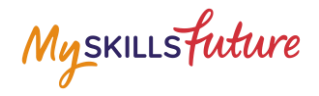

# <span id="page-14-0"></span>**3 POST-LOGIN FEATURES**

### <span id="page-14-1"></span>**3.1 OVERVIEW**

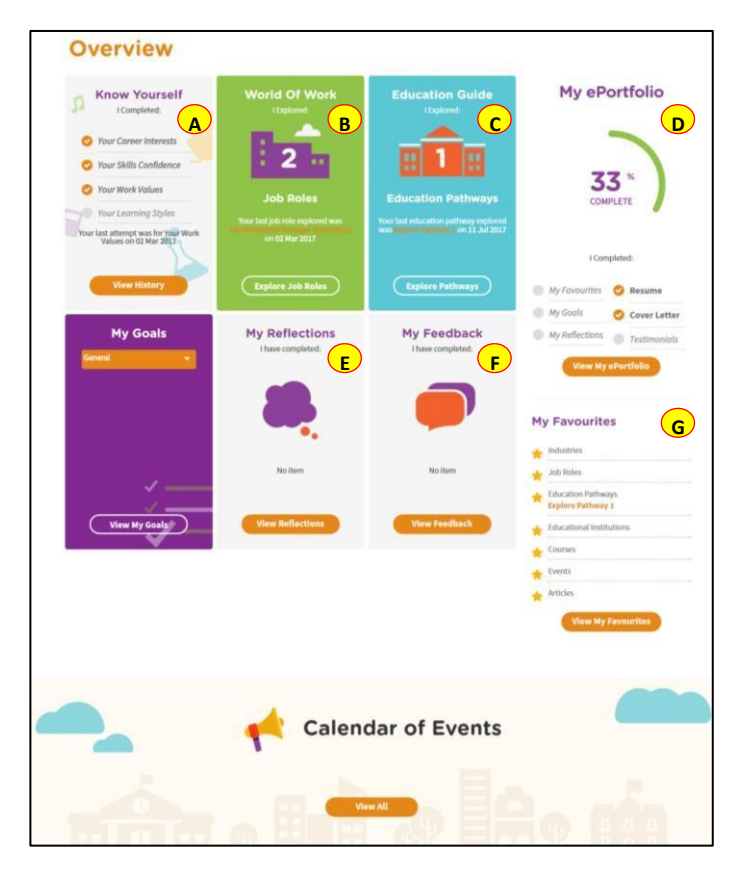

**Figure 3-1: Overview** 

The Overview section (Figure 3-1) shows you a snapshot of your progress in:

- A. Know Yourself
- B. World of Work
- C. Education Guide
- D. My ePortfolio
- E. My Reflections
- F. My Feedback
- G. My Favourites

You can also access each of these portal features directly from the Overview page.

Another useful feature is the option for you to Download or Print your progress displayed on the Overview page.

Page 15 of 19 **Return to Top** 

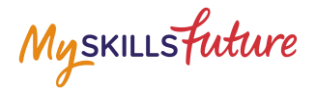

#### <span id="page-15-0"></span>**3.2 MY PROFILE**

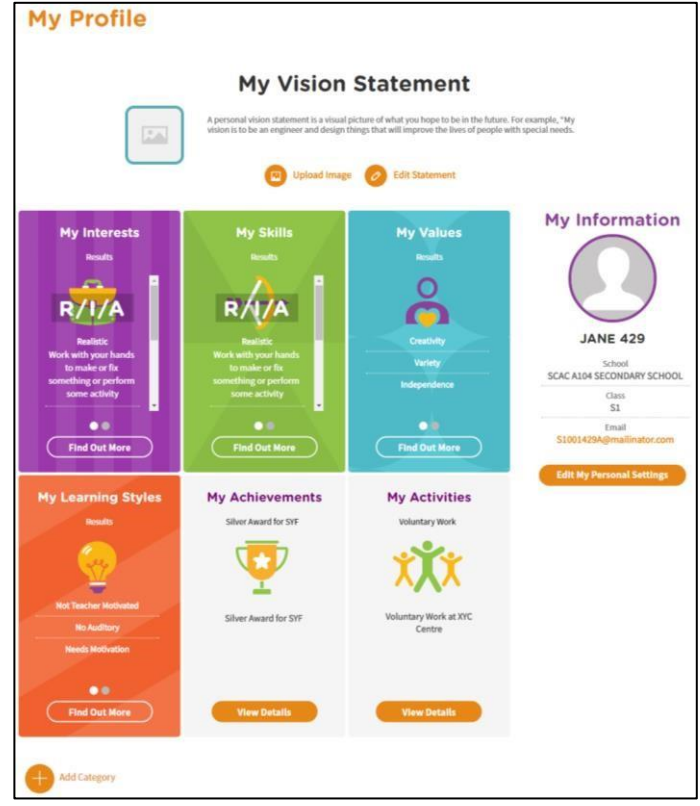

**Figure 3-2: My Profile**

My Profile section allows you to key in your email address in addition to entering My Vision Statement. You can also upload a visual picture of your vision.

You are able to view a summary of your results of the tools you attempted under Know Yourself as well as the details you have keyed in under My Achievements and My Activities. You can also choose to add a new category.

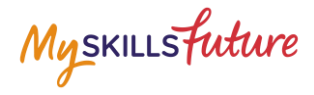

#### <span id="page-16-0"></span>**3.3 MY EPORTFOLIO**

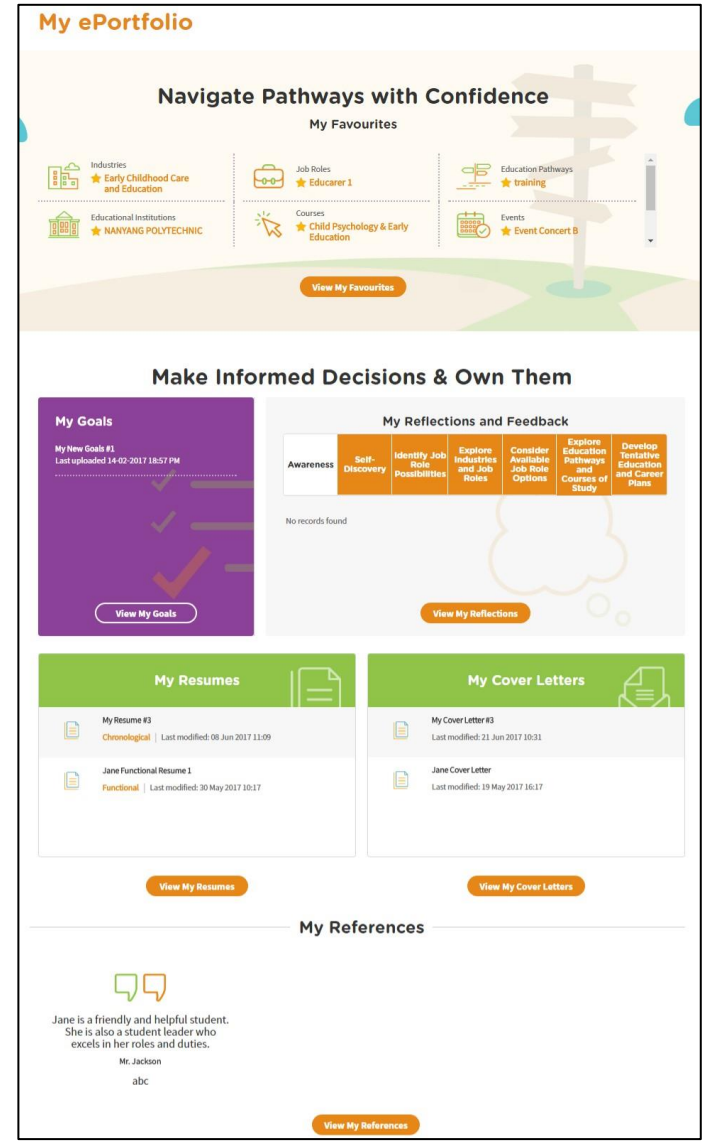

**Figure 3-3: My ePortfolio**

My ePortfolio section allows you to access all your favourite sections within the portal.

You can view a snapshot of the industries, job roles, education pathways, schools and events which you have selected as your favourites under Navigate Pathways with Confidence.

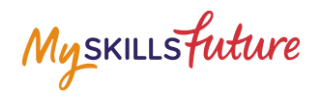

### <span id="page-17-0"></span>**3.4 SESSION TIME-OUT**

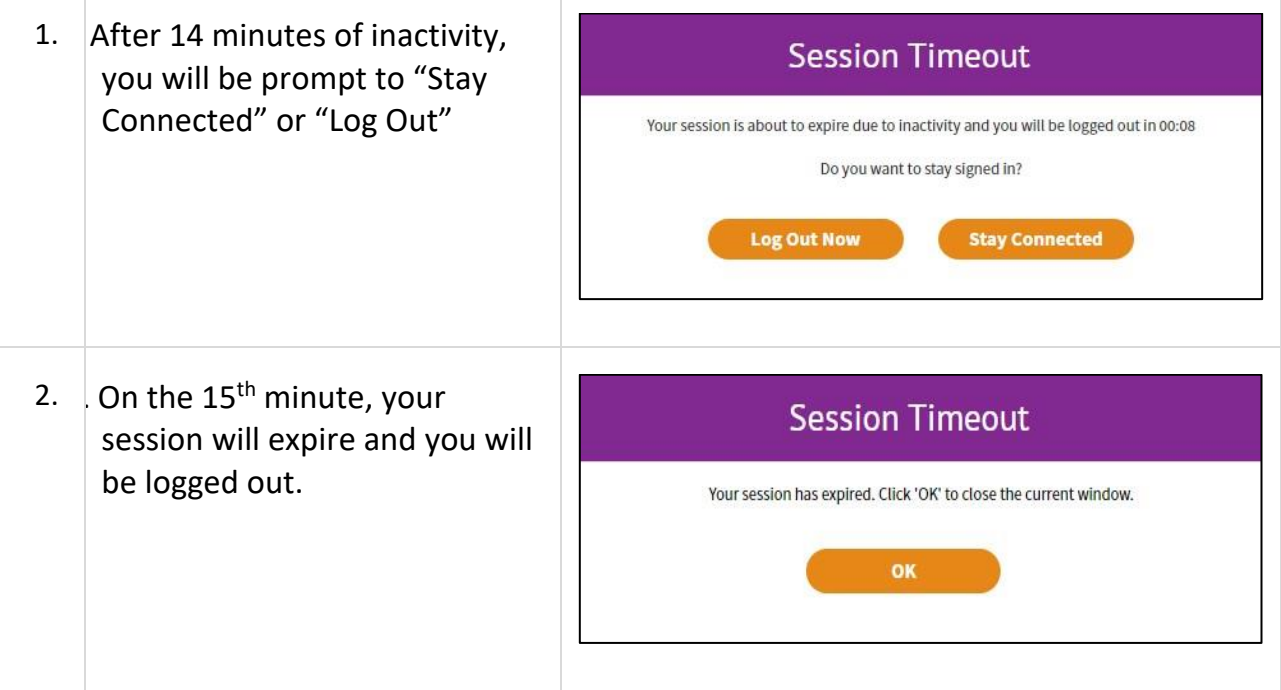

Page 18 of 19 **Return to Top** 

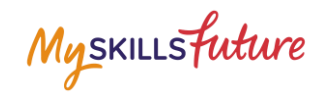

#### <span id="page-18-0"></span>**3.5 LOGOUT**

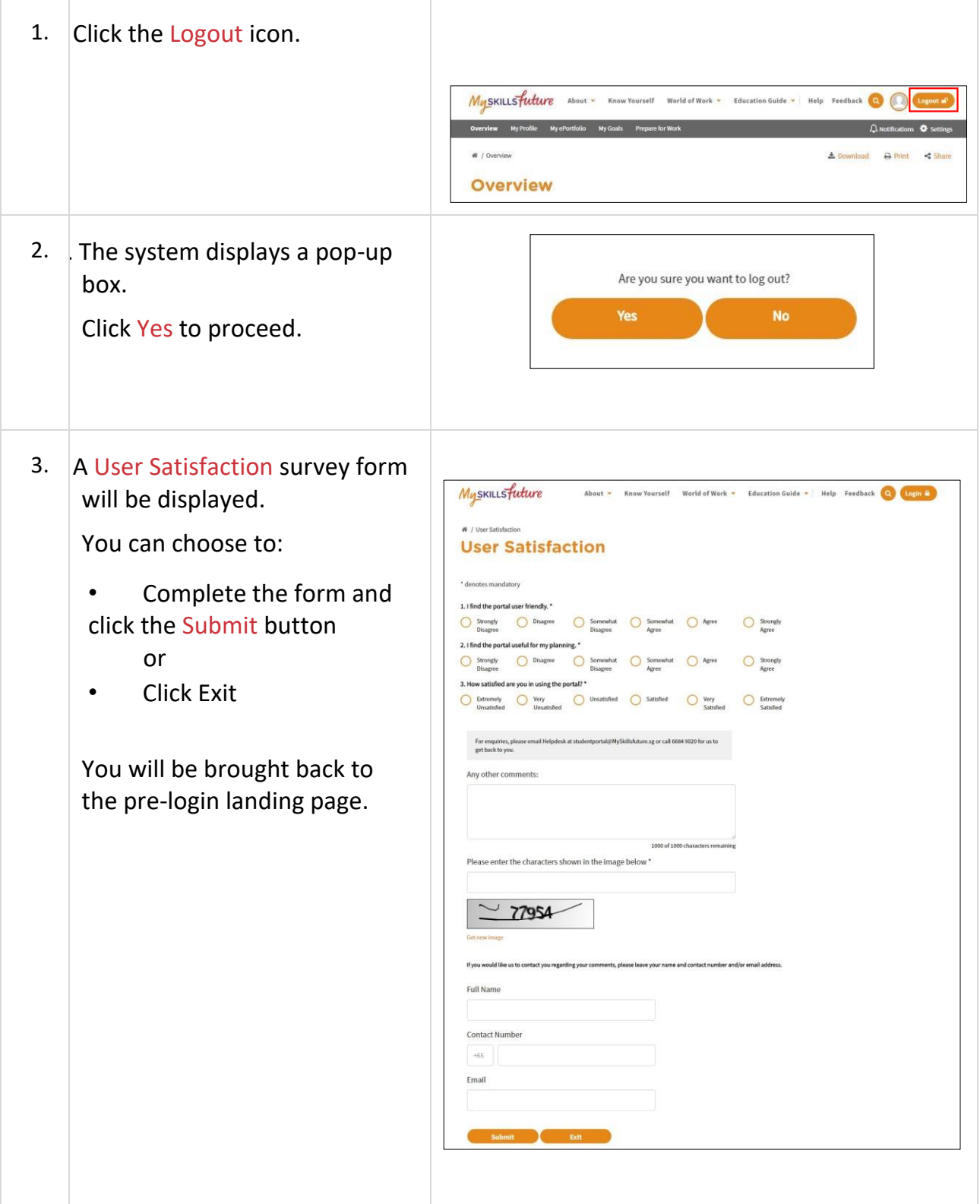

Page 19 of 19 **Return to Top**